## Innehåll

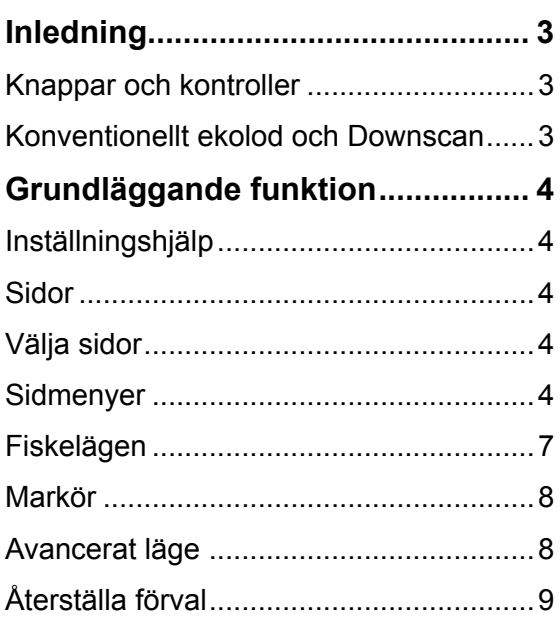

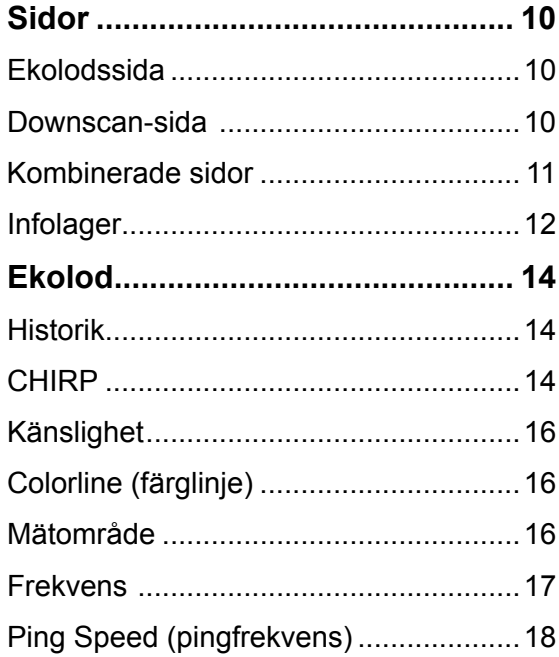

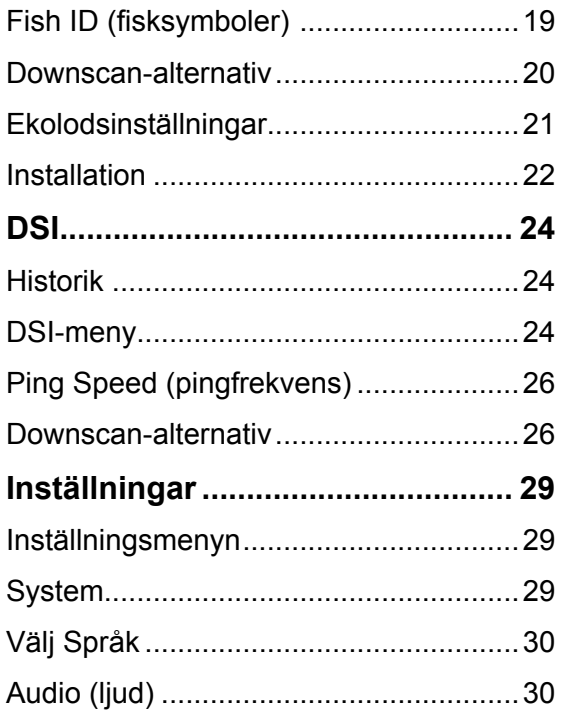

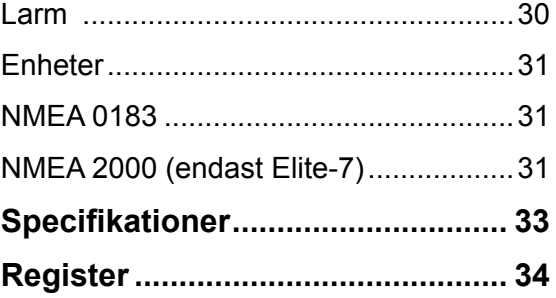

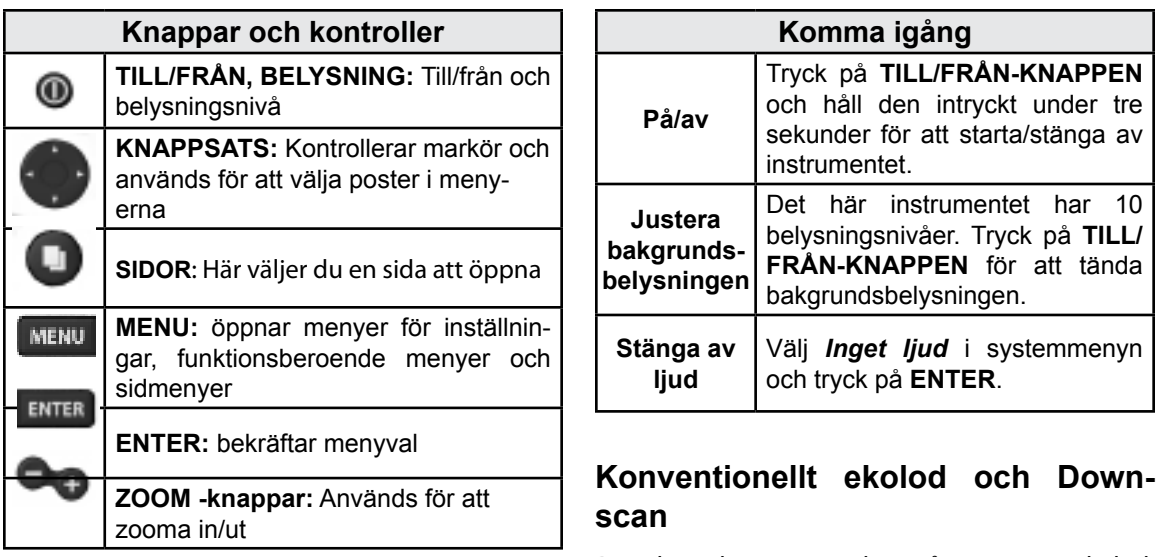

Den här skärmen stöder två typer av ekolod: konventionellt och Downscan.

I driftinstruktionerna finns mer information om konventionella ekolod och inställningar.

Downscan-funktionerna och deras inställningar beskrivs i avsnittet Använda Downscan.

# **Grundläggande funktion**

#### **inställningshjälp**

Inställningshjälpen öppnas första gången instrumentet startas. Kör inte inställningshjälpen om du vill välja inställningar själv. Återställ fabriksinställningarna om du senare vill använda inställningshjälpen.

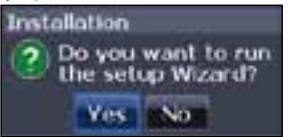

#### **Sidor**

Det här instrumentet har tre sidor: Downscan, Ekolod och Ekolod/Downscan.

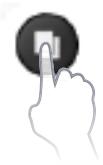

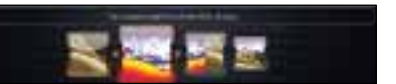

*Siddialogrutan*

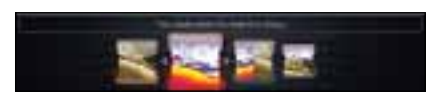

#### **Välja sidor**

Välj sida genom att trycka på pilplattan i önskad riktning och sedan på **ENTER**.

#### **Sidmenyer**

Sidorna Downscan och Ekolod har menyer som bara är åtkomliga när respektive sida är öppen.

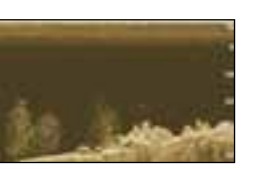

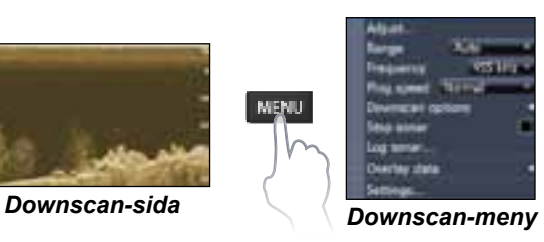

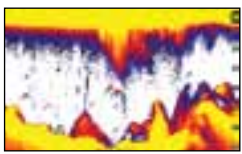

*Ekolodssida*

*Kombinerade sidor*

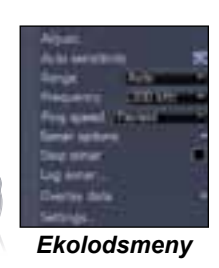

### **Öppna inställningsmeny**

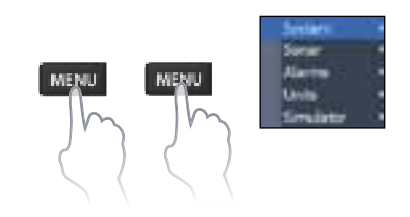

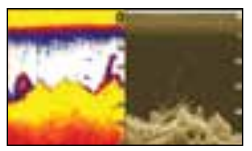

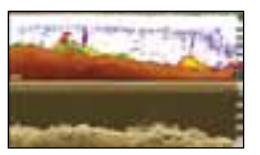

*Tvåpanelssida Horisontell panel*

Tryck på **SiDkNAppEN** två gånger för att växla mellan panelerna. Menyn för den aktiva sidan öppnas med en tryckning på knappen **MENu**.

**MENL** 

#### **Välja menypost**

Välj menypost och öppna undermenyer med pilplattan och **ENTER**. Markera önskad post med pilplattan och tryck på **ENTER**.

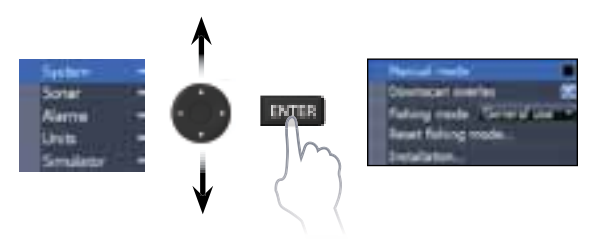

#### **Arbeta med menyer**

Det finns flera olika menyer för justeringar och inställningar, men även bläddringslister, till/frånfunktioner och rullgardinsmenyer.

#### *Bläddringslister*

Välj bläddringslisten och tryck på vänsterpil (minska) eller höger (öka) på 18% pilplattan

#### *Till/från-funktioner*

Välj en till/från-menypost och tryck på **ENTER** för att aktivera/ avaktivera den.

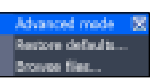

#### *Rullgardinsmenyer*

Öppna rullgardinsmenyn och välj önskad post med pilplattan. Tryck sedan på **Enter**.

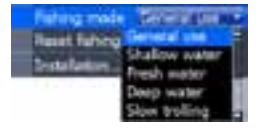

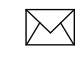

**OBS!** *Tryck på* **Menu** *för att stänga menyerna.*

#### **Dialogrutor**

Det är i dialogrutor du skriver in egna värden, men det är också där systemet presenterar viss information för dig. Du använder olika metoder för att bekräfta, avbryta eller stänga en ruta, beroende på typ av info eller inskrivning.

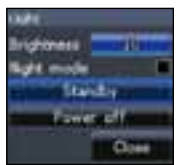

#### **Skriva in text**

Vissa funktioner, som t ex att namnge en waypoint, en rutt eller ett spår, kräver att du skriver in text.

#### *Skriv in text så här:*

- 1. Välj önskat tecken med pilplattan och tryck på **ENTER**.
- 2. Upprepa steg 1 för varje tecken.
- 3. Markera *OK* och tryck på **ENTER**.

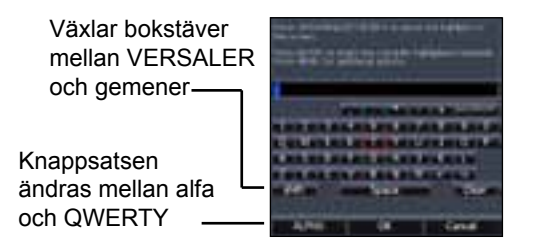

#### **Fiskelägen**

#### *(endast konventionellt ekolod)*

De olika fiskelägena är förinställda för specifika fiskeförhållanden.

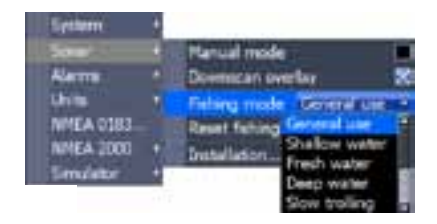

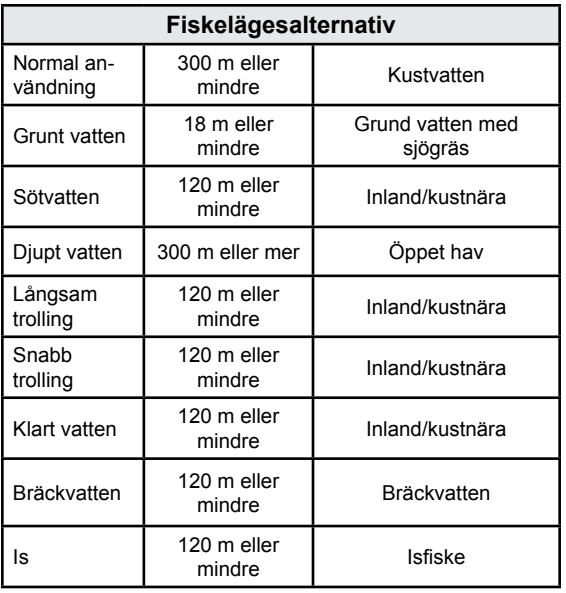

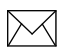

*ANM: Välj sötvattenläget när du fiskar på grundare vatten än 30 m, annars kanske du inte får något bra botteneko.*

#### **Markör**

Markören flyttas runt på skärmen med hjälp av pilplattan, så att du kan panorera sjökortet, markera olika objekt titta på ekolodshistoriken.

Tryck på **Menu** och välj *Tillbaka till båt* eller *Avsluta markörläge* för att ta bort markören.

#### **Avancerat läge**

Här finns avancerade funktioner och inställningar.

Följande funktioner blir åtkomliga när avancerat läge aktiveras:

- • Enheter (distans, fart, djup, temperatur och bäringar)
- • NMEA 0183 ut

#### **Standbyläge**

Lägre energiåtgång genom avaktivering av ekolod och skärm.

Tryck på **till/från-knappen** för att öppna belysningsfunktionen.

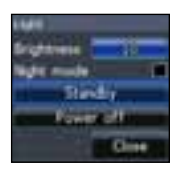

Välj *Standby* och tryck på **ENTER**. Tryck på valfri knapp för att återgå till normalläge.

**Anm!** *Tänk på att instrumentet drar ström ur batteriet även om det är i standbyläge, så lämna inte instrumentet påslaget när du lämnar båten.* 

## **Återställa förval**

Här återställer du alla inställningar till fabriksinställningarna.

Advanced mode Restore defaults... Browse files...

## **Sidor**

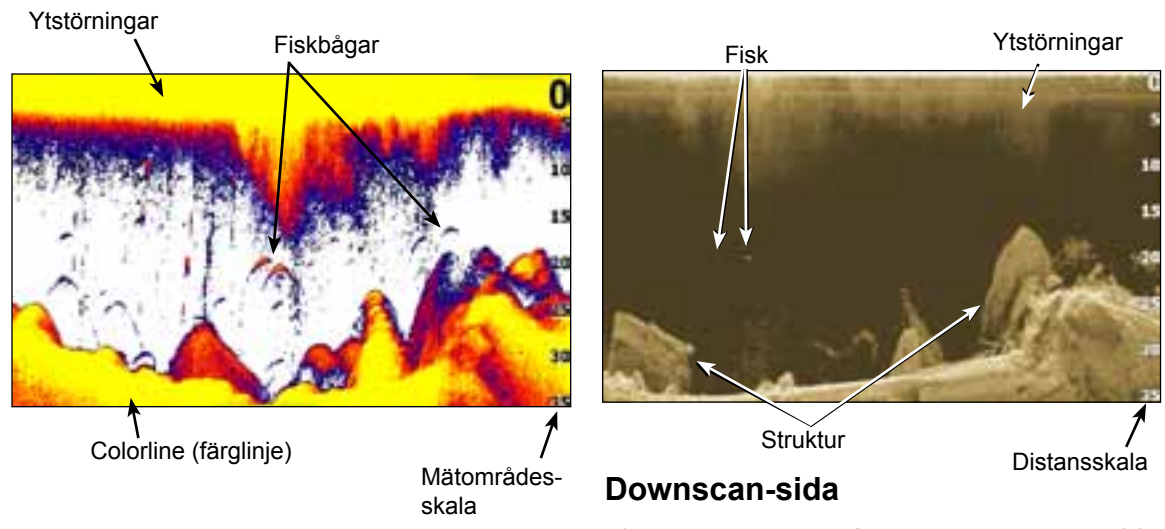

#### **Ekolodssida**

Här rör sig vattenpelaren från höger åt vänster i bilden.

På Downscan-sidan flyttas vattenkroppen från höger åt vänster. Du kan lägga ut downscaninfo som ett lager på den konventionella ekolodssidan genom att välja *Downscan-lager* i ekolodsinställningarna.

#### **Kombinerade sidor**

Det här instrumentet har två fördefinierade kombosidor.

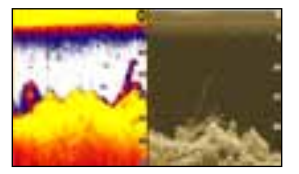

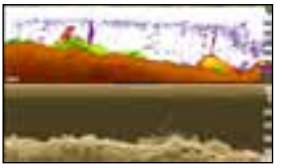

*Ekolod/Downscan Ekolod/Dowscan* 

*horisontellt*

#### *Anpassa kombosidor*

Du kan själv justera storleken på panelerna på

kombosidorna och välja hur sidorna ska se ut på skärmen: vertikalt (sid) eller horisontellt (över).

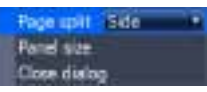

Markera en kombosida i siddialogrutan och tryck på **Menu**.

Markera önskat konfigurering och tryck på **Enter**.

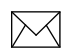

**Anm:** *Tryck på* **sidknappen** *två gånger för att växla mellan panelerna.*

#### **infolager**

På den här sidan väljer du vilken information som ska visas på ekolods-, struktur- och plottersidorna.

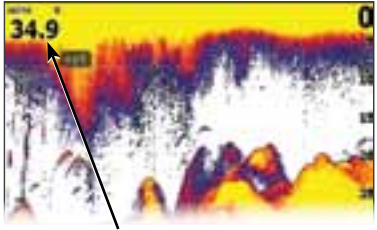

Infolager

#### *Visa*

Här kan du aktivera/avaktivera visning av infolagret, utan att för den skull ta bort informationen i aktuellt infolager.

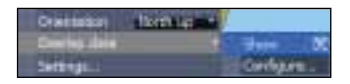

#### *Konfi gurera*

Här väljer du och anpassar du infolagret.

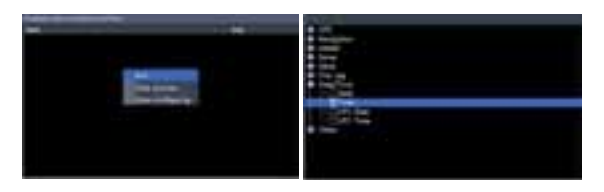

#### *Lägg till information:*

- 1. Tryck på **MEnu** från ekolods, plottereller struktursidan.
- 2. Välj *Infolager* och tryck på **EntEr**.
- 3. Välj *Konfigurera* och tryck på **ENTER**.
- 4. Tryck på *Menu* och välj *Lägg till*. Tryck på **EntEr**.
- 5. Välj en datakategori och tryck på **EntEr**.
- 6. Välj önskad data och tryck på **EntEr**.
- 7. Tryck på **MEnu** och välj *Tillbaka till lager*. Tryck på **EntEr**.
- 8. Tryck på **MEnu**, markera alternativet *Konifigurering klar* och tryck på **ENTER**.

#### *Anpassa lagerinformationen*

Du kan välja en datakälla, lägga till/ta bort infoposter och anpassa storlek och läge på infolagret.

> Hume **Smith Cold** Add. **Leasure Cars several** Dune configurin

Välj vilken information du vill ha i lagret i dialogrutan Konfigurera objektpositioner och storlekar och tryck på **MEnu.** Då öppnas konfigureringsmenyn.

#### *Datakällor*

Här väljer du vilka enheter som ska förse nätverket med källdata av olika slag.

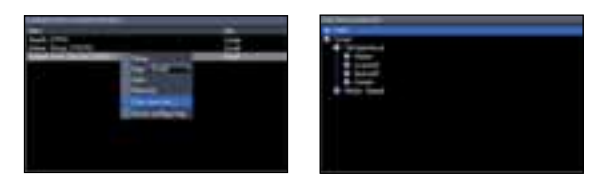

#### *Välja datakälla:*

- 1. Välj *Datakällor* och tryck på **EntEr**.
- 2. Välj önskad datatyp och tryck på högerpil på pilplattan.
- 3. Markera önskad datakälla och tryck på **EntEr**.

Den här skärmen stöder två typer av ekolod: konventionellt och Downscan.

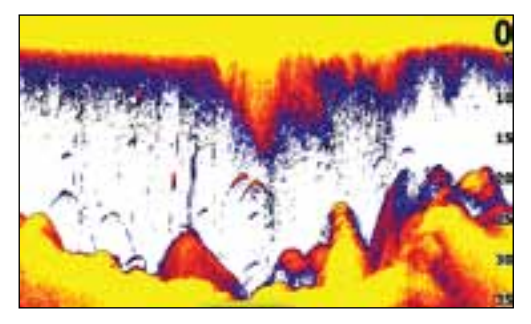

De funktioner som beskrivs i det här avsnittet gäller för konventionellt ekolod. I driftinstruktionerna finns mer information om Downscan-funktioner

# **Ekolod** Blå ekolodshistorik

#### **Historik**

Du kan titta på din ekolodsbild från en stund sedan genom att flytta markören åt vänster så långt att bilden börjar gå åt andra hållet.

Dra historiklisten så långt åt höger det går för att återgå till normal ekolodsbild eller tryck på **MENU** och välj *Avsluta markörläge*.

#### **CHIRP**

En CHIRP-givare (Compressed High Intensity Radar Pulse, ung. komprimerad, högintensiv radarpuls) sänder en modulerad puls på alla frekvenser på den valda givarens bandbredd.

Detta ger bättre bildkvalitet, bättre ekoseparation och större djupmätningskapacitet.

De här instrumenten stöder hög och medelhög CHIRP-frekvens. Du kan använda CHIRP med Lowrance konventionella ekolodsgivare.

- 50/200 kHz (låg/hög CHIRP)
- 83/200 kHz (medium/hög CHIRP)

#### *CHIRP-inställning*

- 1. Välj en CHIRP-givare i givarmenyn
- 2. Välj önskad CHIRP-frekvens i frekvensmenyn

#### **Ekolodsmeny**

Tryck på **MENU** från valfri ekolodssida för att öppna ekolodsmenyn.

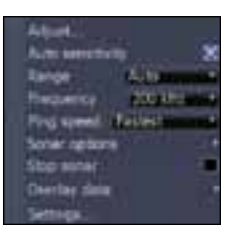

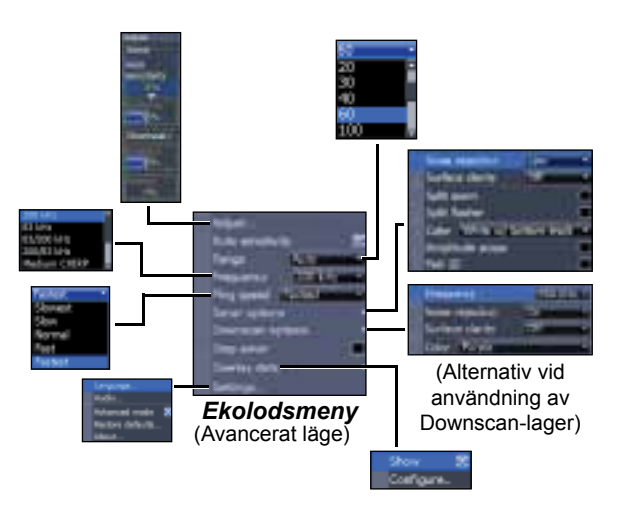

#### *Adjust (justera)*

Här justeras känslighet och färglinjen/ gråskala.

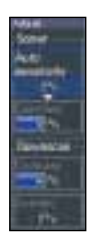

#### *Känslighet*

Styr hur mycket detaljinformation som skall visas. Alltför detaljerad bild kan göra den svårtolkad. Vid för låg känslighet kanske för många ekon filtreras bort.

#### *Colorline (färglinje)*

Den här linjen separerar kraftiga ekon från svaga. Det blir då lättare att urskilja ekon från fisk och ekon från botten. Ett kraftigt eko visas med en bred, klargul konturlinje och ett svagt med en smal, rödblå linje.

#### *Automatisk känslighet*

Häll känsligheten på de nivå som ger bra bild under de flesta förhållanden, så slipper du hålla på och ändra inställningen. Systemet är förinställt för automatisk känslighet.

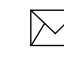

*Anm: Du kan göra mindre ändringar (±4 %) av känsligheten med funktionen Autokänslighet. Stäng av funktionen om du vill göra större ändringar.* 

#### *Mätområde*

Här väljer du till vilket djup bilden ska nå. Här väljer du vilket mätområde du vill ha i bilden, mätt från ytan.

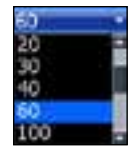

Om du väljer ett för litet mätområde, kan instrumentet inte låsa på bottnen när djupet är större än mätområdet.

#### *Eget mätområde – Övre och undre värden*

Här väljer från och till vilket djup du vill mätområdet ska täcka. Detta innebär att du kan få en bild över en del av vattenkroppen, som inte börjar vid vattenytan. Det måste var minst 2 m mellan övre och undre värdena.

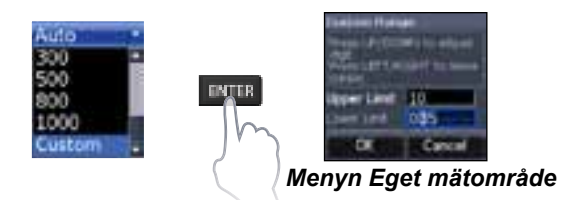

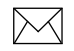

**Anm!** *När du använder ett eget mätområde får du inga djupvärden i siff ror eller kan de värden du får vara felaktiga.* 

#### *Frekvens*

Här väljer du vilken frekvens givaren ska arbeta med.

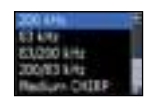

Det här instrumentet stöder följande frekvenser: 50, 83 och 200 kHz, låg CHIRP, medium-CHIRP och hög CHIRP.

I frekvensmenyn visas endast frekvenser som stöds av givaren.

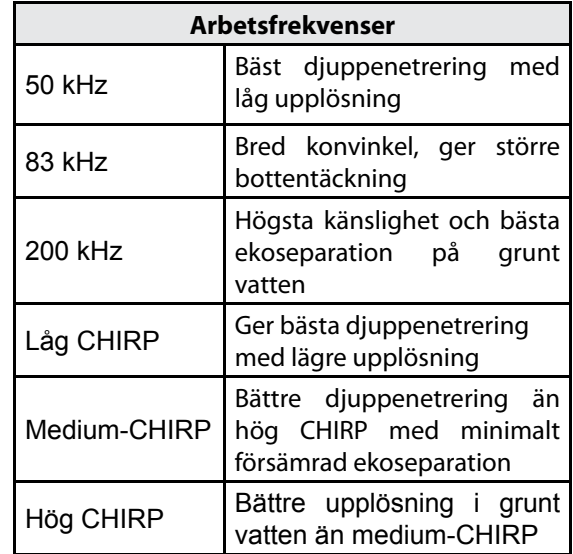

#### *Ping Speed (pingfrekvens)*

Pingfrekvensen är den frekvens med vilken ljudstrålen sänds ut från givaren, inte frekvensen på själva ljudet. Pingfrekvensen kan justeras för att minska störningar från andra ekolodsgivare. När du väljer ett fiskeläge optimeras den s k pingfrekvensen för valda förhållanden, så att du i de flesta fall inte behöver göra några justeringar.

#### **Ekolodsalternativ**

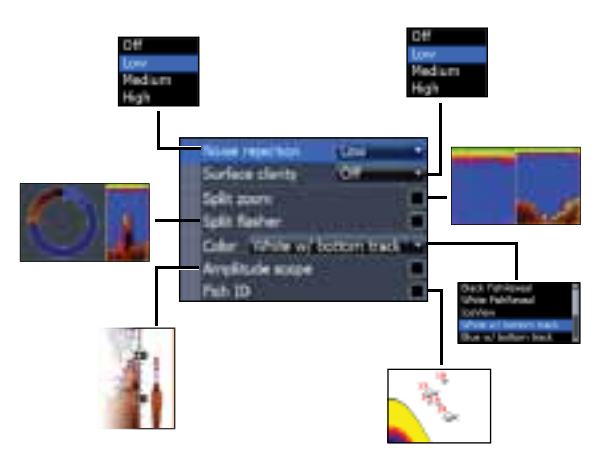

#### **Noise Rejection (störfilter)**

Störfiltret filtrerar bort störningar från sådant som t ex pumpar, vattenförhållanden, motorns tändsystem m m och kan filtrera bort oönskade signaler.

#### *Ytstörningar*

I den här funktionen kan du minska mängden störekon, genom att minska känsligheten för ytnära ekon.

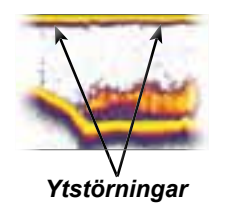

#### *Delad zoom och delat blinklod*

Här ändrar du från helskärmsbild till en delad bild.

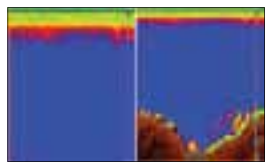

*Delad zoom delat blinklod*

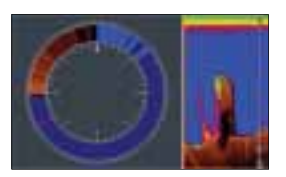

#### *Färg*

Här väljer du palett med önskad färguppsättning och ljusstyrka.

#### *Realtidsbild*

Här visas en realtidsbild, där du ser hur ekot dyker upp och tonar bort.

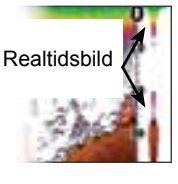

#### **Fish ID (fisksymboler)**

Den här funktionen visar ekona som fisksymboler, i stället för de mer "sanna" ekona.

Fisksymboler är inte den bästa metoden att identifiera fisk, eftersom annat som flyter omkring nere i vattnet och strukturer också kan visas som fisksymboler.

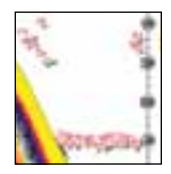

#### **Downscan-alternativ**

Downscan-lagrets inställningar ändras från ekolodssidan. Downscan-alternativen beskrivs mer detaljerat i avsnittet om DSI.

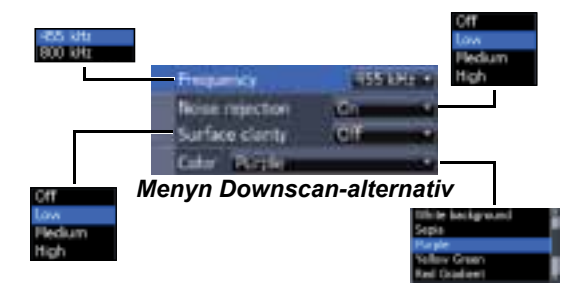

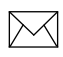

**Anm!** *Menyn Downscan-alternativ är endast tillgänglig när Downscan-lagret är aktiverat.*

#### *Stoppa ekolod*

Här pausar du ekolodsbilden, t ex för att titta närmare på ekon från vattenkroppen.

Funktionen kan också användas för förhindra/ avbryta störningar mellan två ekolod som används samtidigt.

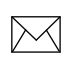

**Anm:** *Ekolodshistoriken registreras inte när ekolodet har stoppats.*

#### *Infolager*

Här väljer du vilken information som ska visas längst upp på ekolodssidan.

Lagerinställningen beskrivs i avsnittet Sidor.

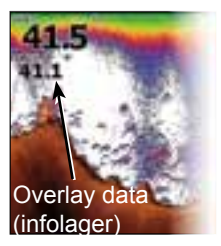

#### **Ekolodsinställningar**

#### Begränsar maxdjupet

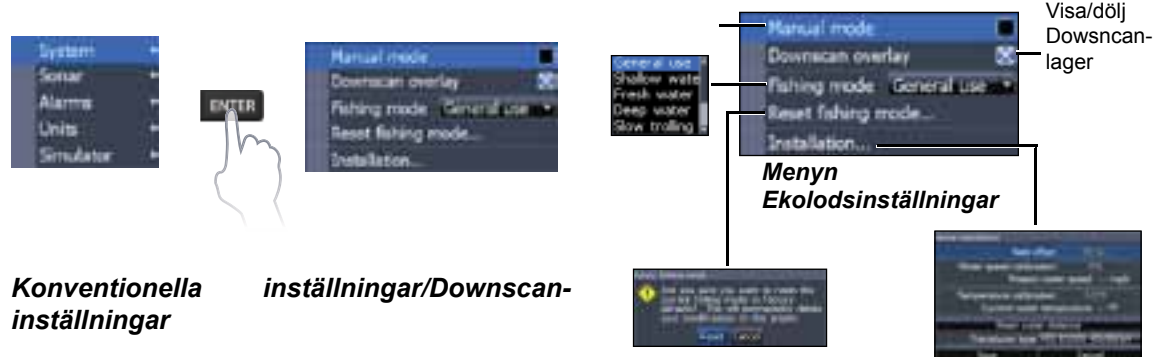

Både inställningarna för konventionellt ekolod och Downscan kan göras från menyn Ekolodsinställningar.

På ekolodssidan syns bara konventionella inställningar.

#### *Manuellt läge*

Detta läge begränsar mätområdet, så att ekolodet bara sänder ljudsignaler ner till valt mätområdes nedre gräns. På så vis kan bilden fortsätta rulla fram över skärmen även om bottnen ligger utanför givarens mätområde.

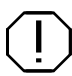

**VARNING!** Manuellt läge bör endast användas av vana användare.

När du använder manuellt läge kan det hända att du inte får något djupvärde eller får felaktigt djupvärde.

#### *Fiskeläge*

De olika fiskelägena är förinställda för specifika fiskeförhållanden. Du kan läsa mer om de olika fi skelägena avsnittet om grundläggande funktion.

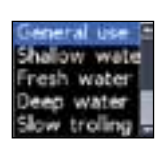

#### *Återställning av fi skeläge*

Fiskeläget återställs till förvald inställning. Använd den här funktionen när du vill rensa upp bland inställningar du gjort i något av fiskelägena.

#### **Installation**

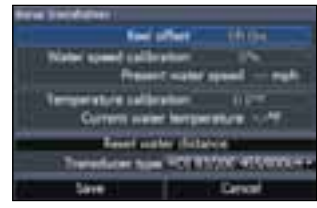

*Installationsmeny*

#### *Kölkompensation*

En ekolodsgivare mäter djupet från givaren ner till bottnen. Detta innebär att dupvärdet inte är kompenserat för avståndet mellan givare och köl eller givare och vattenyta. Mät avståndet från givaren till kölens underkant. Om kölens

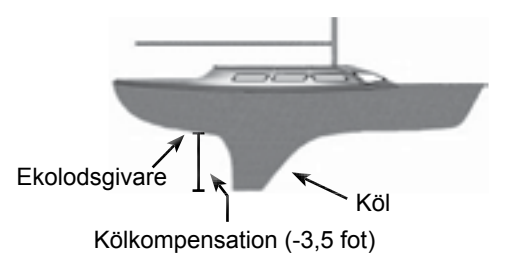

underkant t ex är 1 meter från givaren anger du kompensationsvärdet -1 m.

#### *Givartyp*

Välj den givartyp du har på din båt.

#### *Kalibrering av fgv*

Här kalibrerar du fartgivaren (paddelhjulet) mot fartdata från en GPS.

#### *Temperaturkalibrering*

Här kalibrerar du temperaturgivaren mot ett värde från t ex en vanlig termometer.

#### *Återställ distans genom vattnet*

Återställ distans genom vattnet till noll.

## **DSI**

Den här skärmen stöder två typer av ekolod: konventionellt och Downscan.

De funktioner som beskrivs i det här avsnittet gäller för Downscan. I driftinstruktionerna finns mer information om konventionella ekolodsfunktioner.

#### **Historik**

Du kan hämta ekolodshistoriken genom att trycka på vänsterpil på pilplattan och hålla den intryckt tills ekolodsbilden börjar spolas bakåt och historiklisten visas längst ner i bilden.

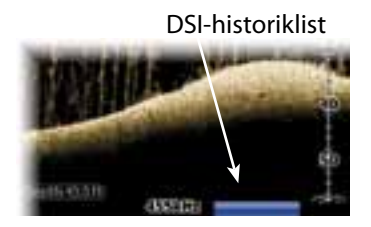

Dra historiklisten så långt åt höger det går för att återgå till normal ekolodsbild eller tryck på **MENU** och välj *Avsluta markörläge*.

#### **DSI-meny**

Tryck på **MENU** från DSI-sidan för att öppna DSImenyn.

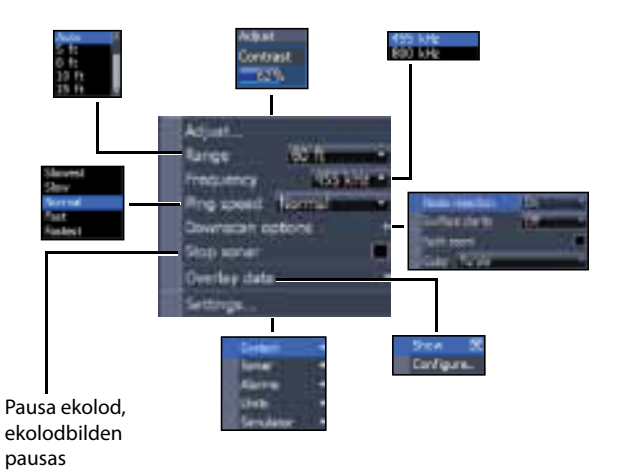

#### 24 25 **DSI | Elite-5x och Elite-7x DSI | Elite-5x och Elite-7x**

#### *Adjust (justera)*

Här får du tillgång till kontrastreglaget, där du kan justera kontrasten.

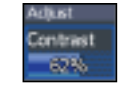

#### *Kontrast*

Här justerar du kontrasten mellan ljusa och mörka områden i bilden, vilket gör det enklare att urskilja eventuella objekt mot bakgrunden.

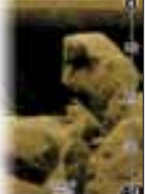

*Kontrastvärde 40*

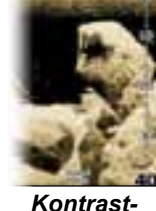

*värde 60*

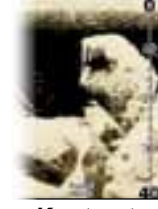

*Kontrastvärde 80*

DSI-enheter har ingen känslighetsinställning, som traditionella ekolod. Kontrastfunktionerna används som känslighetsinställning i DSI-enheter.

#### *Mätområde*

Här väljer du vilket mätområde du vill ha i bilden, mätt från ytan.

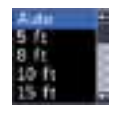

#### *Eget mätområde – Övre och undre värden*

Här väljer från och till vilket djup du vill mätområdet ska täcka. Detta innebär att du kan få en bild över en del av vattenkroppen, som inte börjar vid vattenytan.

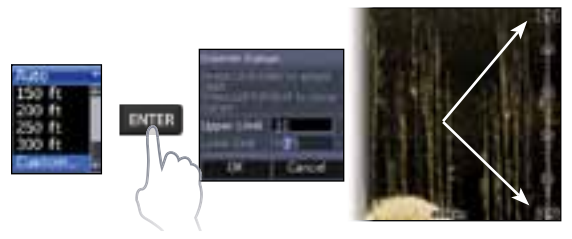

Det måste var minst 2 m mellan övre och undre värdena.

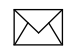

**Anm:** *När du använder ett eget mätområde får du inga djupvärden i si ror eller kan de värden du får vara felaktiga.* 

#### *Frekvens*

Här väljer du vilken frekvens givaren 455 kHz **19962 LEW** ska arbeta med. 800 kHz ger bäst upplösning, medan 455 kHz tränger djupare ner i vattnet.

#### *Ping Speed (pingfrekvens)*

Pingfrekvensen är den frekvens med vilken ljudstrålen sänds ut från givaren, inte frekvensen på själva ljudet. Pingfrekvensen kan justeras för att minska störningar från andra ekolodsgivare.

#### **Downscan-alternativ**

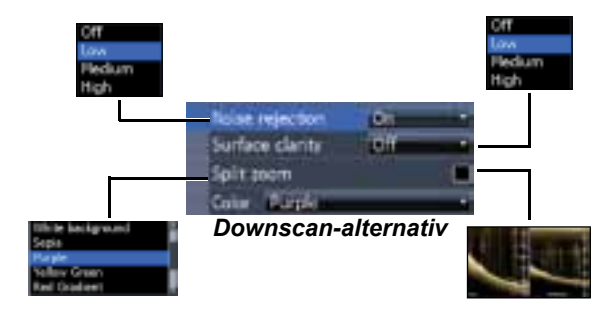

#### **Noise Rejection (störfilter)**

Störfiltret filtrerar bort störningar från sådant som t ex pumpar, vattenförhållanden, motorns tändsystem m m och kan filtrera bort oönskade signaler.

#### *Ytstörningar*

I den här funktionen kan du minska mängden störekon, genom att minska känsligheten för ytnära ekon.

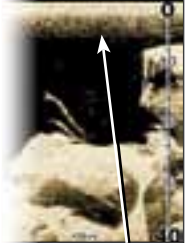

*Ytstörningsfi ltret för lågt inställt*

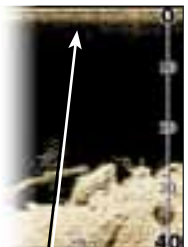

*Ytstörningsfi ltret för högt inställt*

#### *Delad zoom*

Med den här funktionen delar du bilden med en zoombild.

#### *Färg*

Här väljer du den färgpalett som passar bäst till rådande förhållanden.

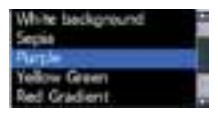

Den vita bakgrundspaletten fungerar bra för ekon i vattenkroppen. Lila är bra vid identifiering av strukturer och fastställande av bottnens hårdhet. Brunt är bäst när man vill titta på detaljer på bottnen.

#### *Stoppa ekolod*

Med den här funktionen avbryter du ekolodet och pausar bilden, t ex för att titta närmare på några ekon från vattenkroppen eller nere vid bottnen.

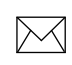

**Anm:** *Ekolodshistoriken registreras inte när ekolodet har stoppats.*

#### *Infolager*

Här väljer du vilken information som ska visas längst upp på DSI-sidan.

Lagerinställningen beskrivs i avsnittet Sidor.

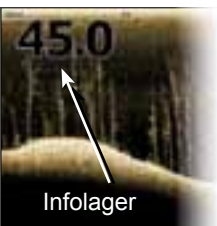

#### *Inställningar*

Här öppnar du inställningsmeny. Se även "Ekolodsinställningar" på sidan 21.

## **Inställningar**

#### **Inställningsmenyn**

Här finns installations- och konfigureringsinställningar.

#### **System**

I den här menyn kan du välja sådant som språk, stänga av ljudet och välja avancerat läge.

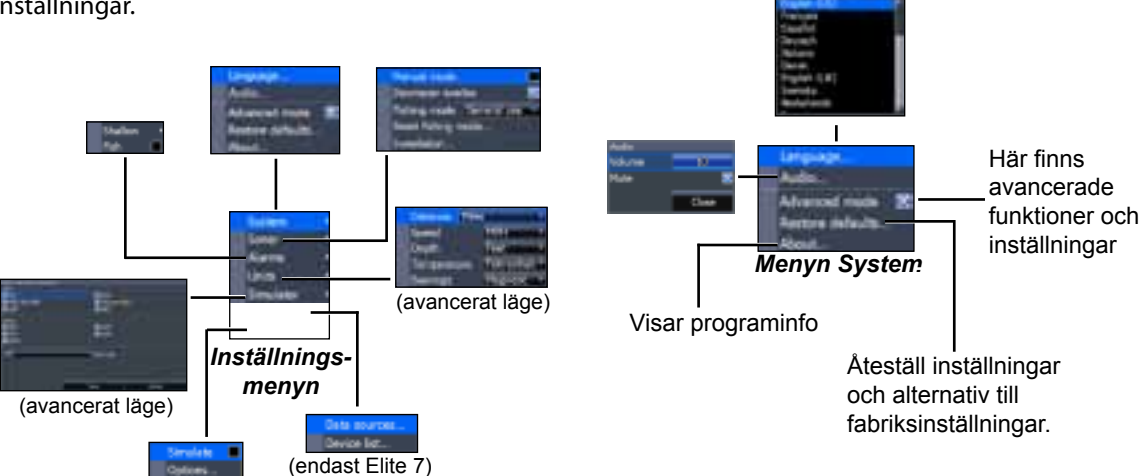

#### *Välj Språk*

Här väljer du språk i menyer och dialogrutor.

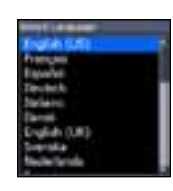

#### *Audio (ljud)*

Här justerar du volymen, stänger av och sätter ljudet, från t ex knapptryckningar, larm osv.

#### *Avancerat läge*

Här får du tillgång till avancerade funktioner och inställningar.

#### *Återställa fabriksinställningar*

Här återställer du samtliga fabriksinställningar i instrumentet.

#### *Om*

Här visas vilket program du har i instrumentet. Här kan du alltså kontrollera vilken programversion du har innan du försöker uppgradera programmet.

30 31 **Inställningar | Elite-5x och Elite-7x Inställningar | Elite-5x och Elite-7x**

Lowrance uppgraderar sina program regelbundet med nya funktioner och funktionalitet. På webbsidan www.lowrance.com kan du se vilka uppgraderingar som finns till ditt instrument.

#### **Larm**

Här aktiverar du larm och ställer in larmgränsvärden.

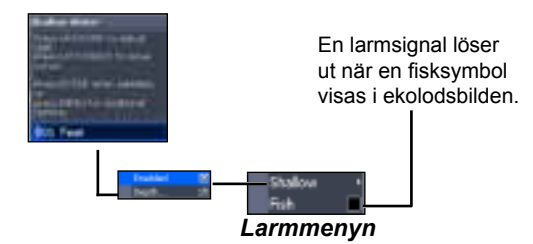

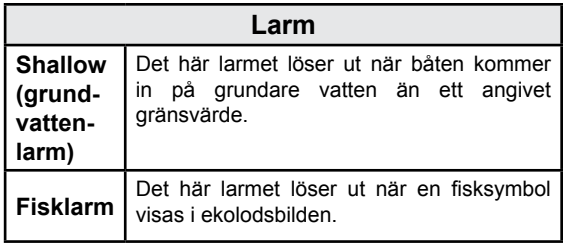

#### *Enheter*

Här väljer du vilka enheter olika storheter ska visas i. Vilka alternativ som finns beror på huruvida instrumentet är i basläge eller avancerat läge.

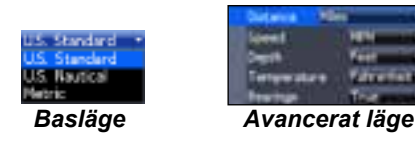

#### *NMEA 0183*

Du kan välja vilka NMEA0183-meningar ska använda när den är uppkopplad mot en VHF-radio eller annan NMEA0183-enhet.

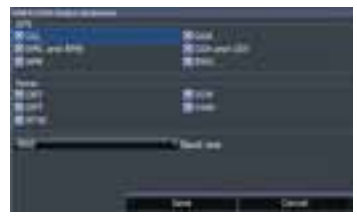

Du kan också ändra överföringshastigheten, men förvald inställning fungerar oftast bäst.

#### *NMEA 2000 (endast Elite-7)*

När instrumentet är anslutet till en NMEA2000 nätverksenhet kan du välja en GPS-antenn i nätverket som GPS-källa, men också dela ut nyligen utlagda waypoints till andra skärmar i nätverket.

Det går emellertid inte att dela ut äldre waypoints. Det är bara waypoints som lagts ut när instrumentet ingått i NMEA2000-nätverket som kan delas ut och då bara till som ingår i nätverket.

#### *Simulator*

Simulerar GPS- och/eller ekolod. Simulatorn kan anpassas i simulatormenyn.

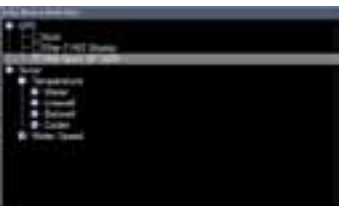

*Välja GPS-källa*

#### *Datakällor (endast Elite-7)*

Här väljer du källa för GPS-data.

#### *Enhetslista (endast Elite 7)*

Här hittar du uppgifter om de enheter som ingår i NMEA2000-nätverket.

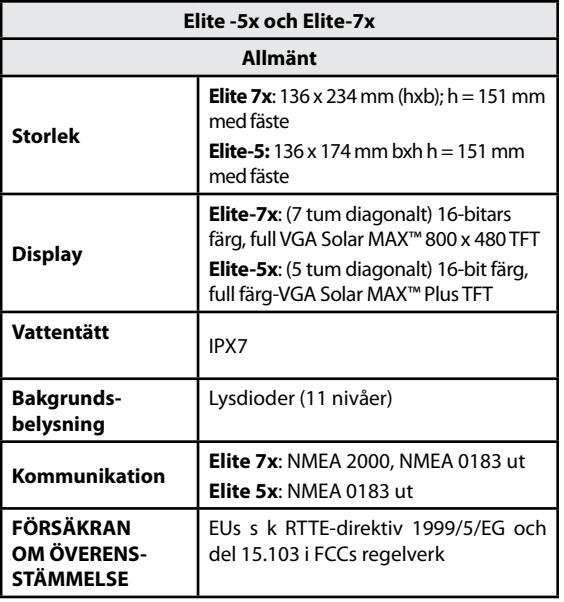

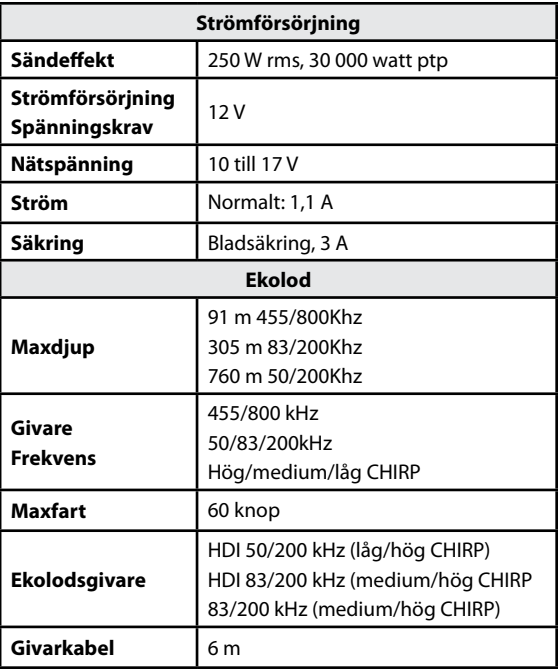

## **Register**

#### **A**

Anpassa 13 Arbeta med menyer 6 Automatisk känslighet 16 Avancerat läge 8

#### **B**

Bläddringslister 6

#### **C**

CHIRP 14

#### **D**

Datakällor 32 Delad zoom 18 Delat blinklod 19 Dialogrutor 6 DSI-meny 24

**E**

Eget mätområde 16, 25 Ekolodsalternativ 18 Ekolodsinstallation 22 Ekolodsinställningar 21 Ekolodsmeny 15 Ekolodssida 10 Enheter 31

#### **F**

Fiskeläge 7 Fisklarm 31 Fisksymboler 19 Frekvens 17, 26 Färg 19, 27 Färglinje 16

#### **G**

Grundvattenlarm 31

#### **H**

**I**

Historik 24 Hög CHIRP 17

Infolager 12, 28 Injusteringsmeny 15 Installationsmeny 22 Inställningshjälp 4 Isläge 20

#### **K**

Konfigurera 12 Kontrast 25 Kontroller 3

Känslighet 16 Kölkompensation 22

#### **L**

Larm 30 Låg CHIRP 17

#### **M**

Manuellt läge 21 Markör 8 Medium-CHIRP 17 Mätområde 25

#### **O**

Om 30

#### **P**

Pingfrekvens 17

34 35 **Register | Elite-5x och Elite-7x Register | Elite-5x och Elite-7x**

Programuppgraderingar 30 På/av 3

#### **R**

Realtidsbild 19 Rullgardinsmenyer 6

#### **S**

Sidmenyer 4 Sidval 4 Spara skärmdumpar 30 Språk 30 Standbyläge 9 Stoppa ekolod 20, 27 Stänga av ljud 30 Störfilter 18, 26 Systeminställningar 29

#### **T**

Temperaturkalibrering 23 Till/från-funktioner 6 **V, W** Visa 12 **Y** Ytstörningar 19 **Å** Återställ distans genom vattnet 23 Återställning 22 Återställning av fiskeläge 22

### **Ö**

Övre och undre gränsvärden 16, 25